# **Online Food and Lodging Licensing Guide**

# **Table of Contents**

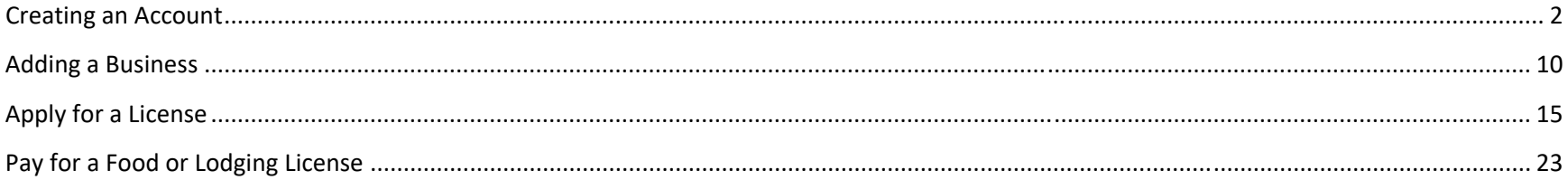

# **Creating an Account**

To access Iowa's Online Food Licensing System, please log onto the site by entering https://iowa.usasafeinspect.com into your internet browser. Although the application functions in the most common internet browsers, the preferred internet browser is Google Chrome. If you are using another internet browser, the appearance of some of the pages and messages may differ from those in this user guide.

### **Log In Page:**

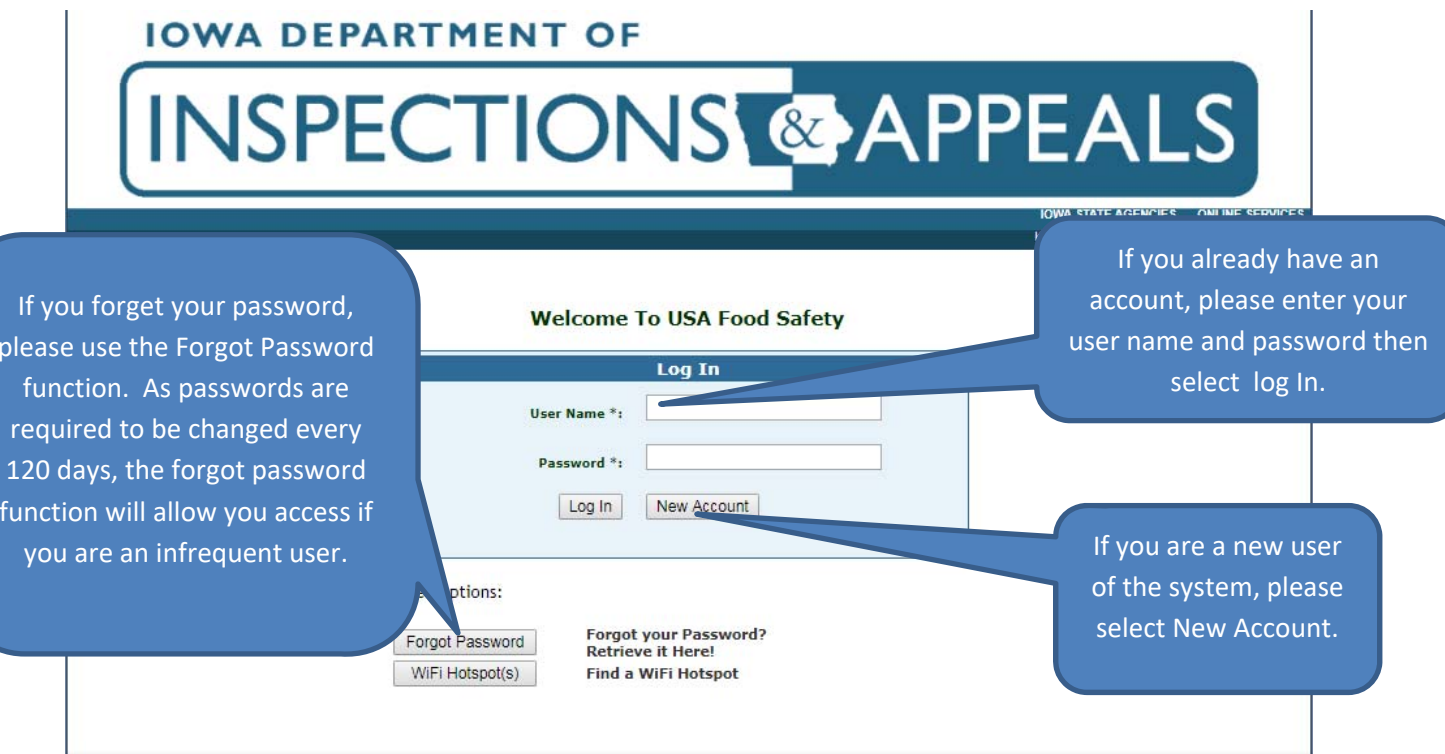

### **New User Account**

New User Organization Questionnaire

#### Question

What is the primary purpose for creating an account today? \*

If you know what type of license you are renewing or applying for select the correct option. If you are unsure about which license option to select, please call 515‐281‐ 7102.

#### **Options**

◯ Apply for a social or chariatable gambling license, such as, a raffle, sport betting pool, bingo, or games of skill and chance Apply for or renew an lowa food establishment or lodging license (i.e. hotel, vending machine, home bakery, mobile food unit, temporary food establishment, farmer's market, restaurant, grocery store, or other direct to consumer food operation) ◯ Apply for or renew an lowa food manufacturing or warehouse license ◯ Conduct activities associated with registered amusement devices

**Start Over Next** 

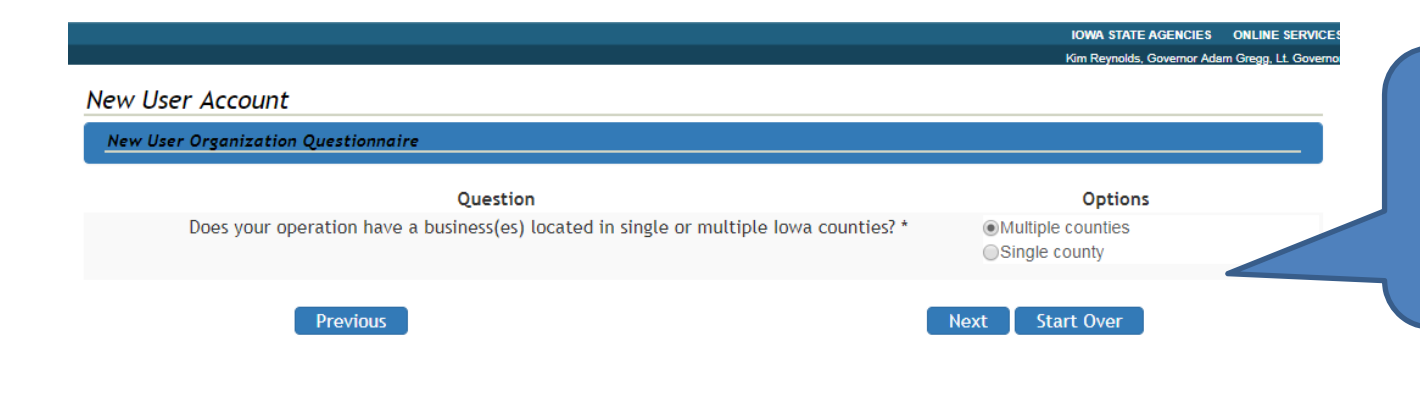

If you are operating food or lodging businesses in multiple counties, select the multiple counties option. If you need to go to the previous screen, click previous or start over.

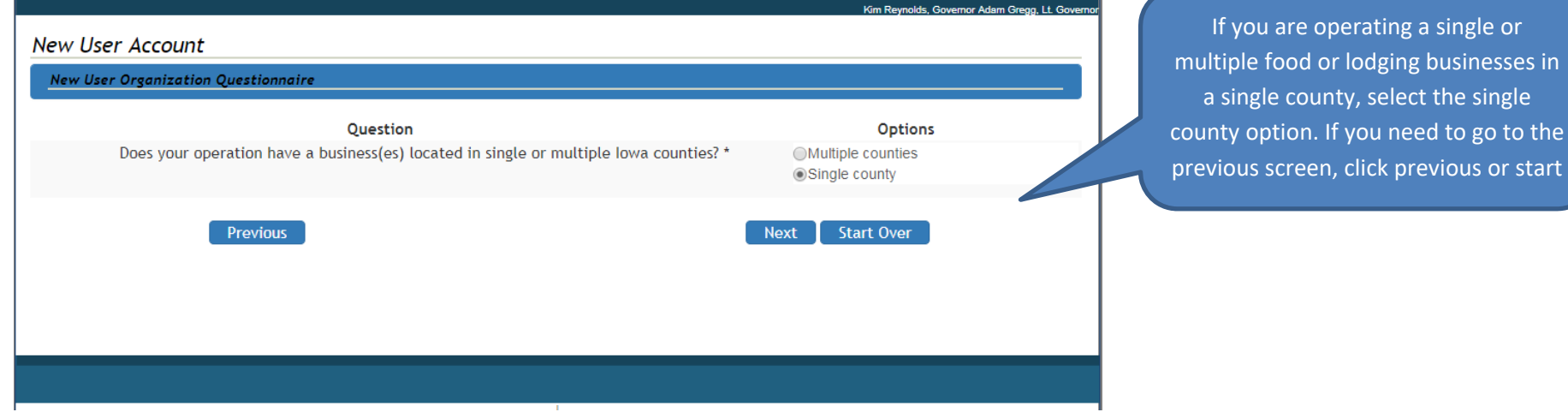

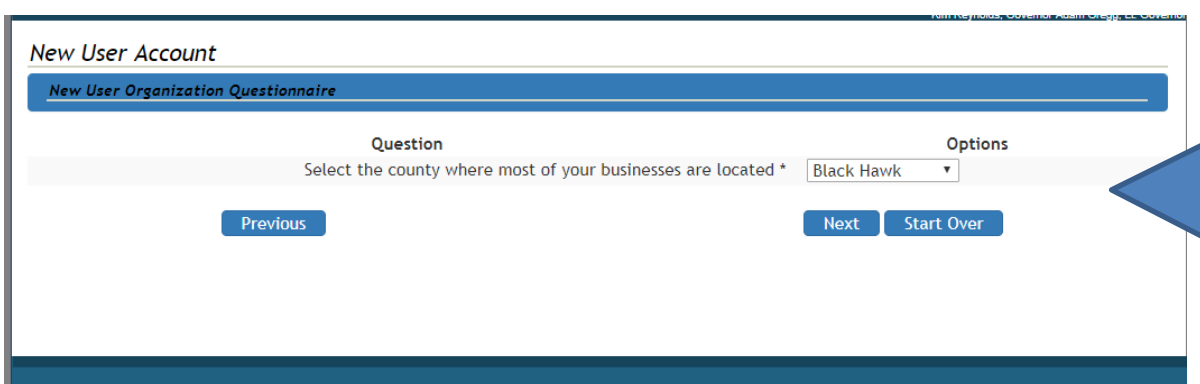

If you selected multiple counties, you will need to determine the county where the majority of your food or lodging businesses reside. Click next, once you select the county. If you have <sup>a</sup> single business, click "previous". Please note the City of Dubuque is a different selection option than Dubuque County.

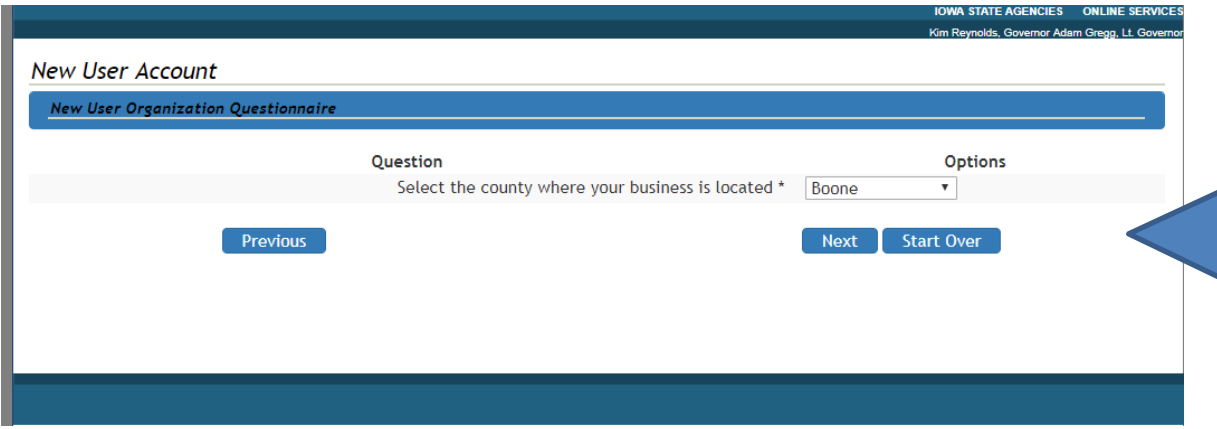

If you selected <sup>a</sup> single county, please select the county where your business(es) is located. Click next, once you selected your county. Select "previous" if you have food or lodging businesses in multiple counties. Please note the City of Dubuque is a different selection option than Dubuque County.

**IOWA STATE AGENCIES ONLINE SERVICES** 

Kim Reynolds, Governor Adam Gregg, Lt. Govern

## **New User Account**

### New User Organization Questionnaire

Based on your responses the following regulatory jurisdiction has been selected: DIA Food and Consumer Safety Bureau

To proceed, select Confirm. To review the previous question, select Previous. To start over, select Start Over. Food Regulatory Jurisdiction Map

**Previous** 

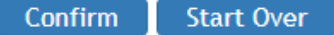

This screen will inform you of your regulatory jurisdiction. If you believe this information is incorrect, please read the instructions to review your response or choose to start over. You can also click on "Food Regulatory Jurisdiction Map" to check on the jurisdiction that has been selected. If you click on the jurisdiction map, you will be taken to another page and be required to start over. Select confirm to proceed with the current selection.

Please note that all food processing licenses fall under the DIA Food and Consumer Safety Bureau jurisdiction

### **Create a New User Account:**

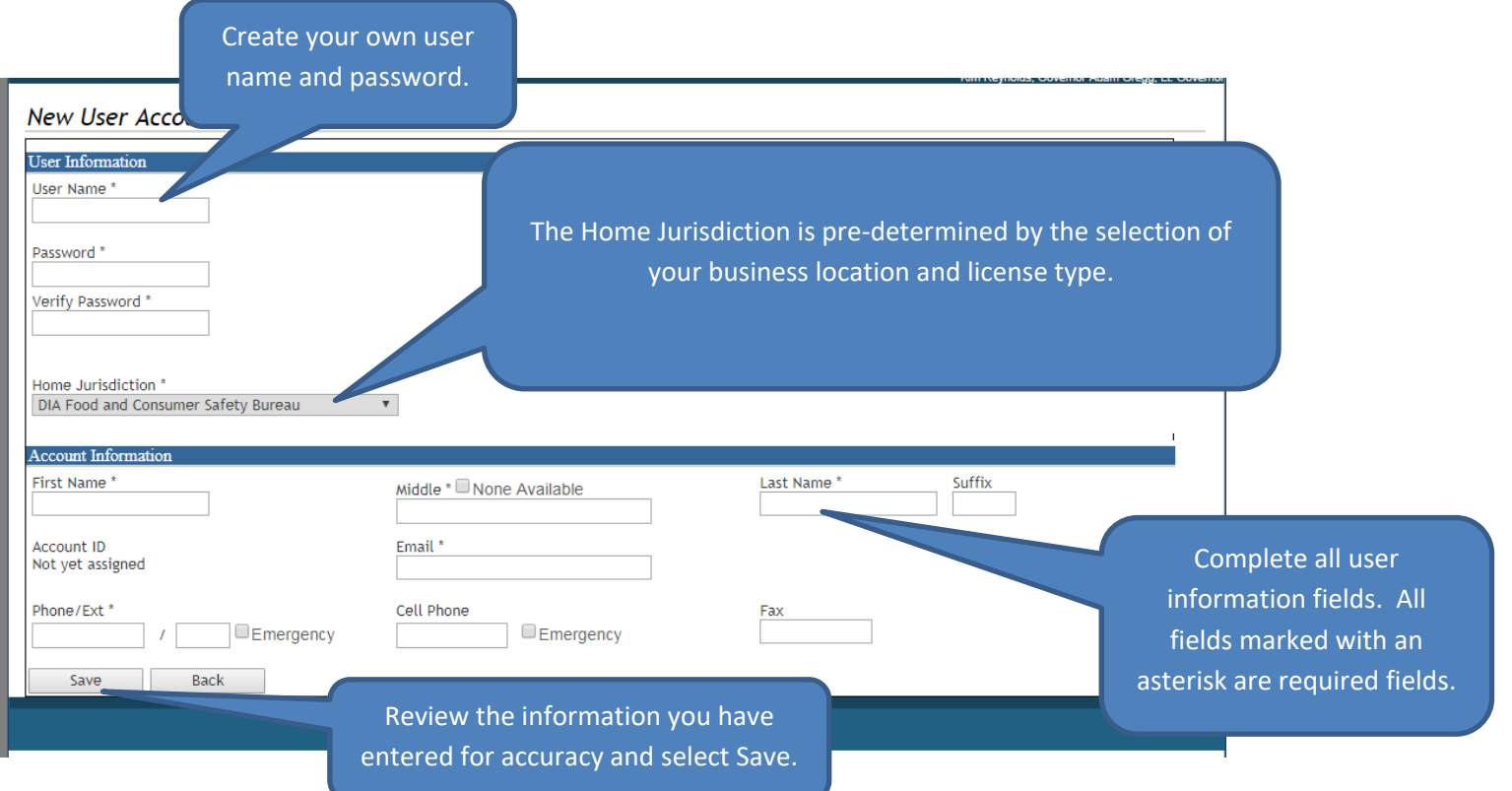

## **Log In Page:**

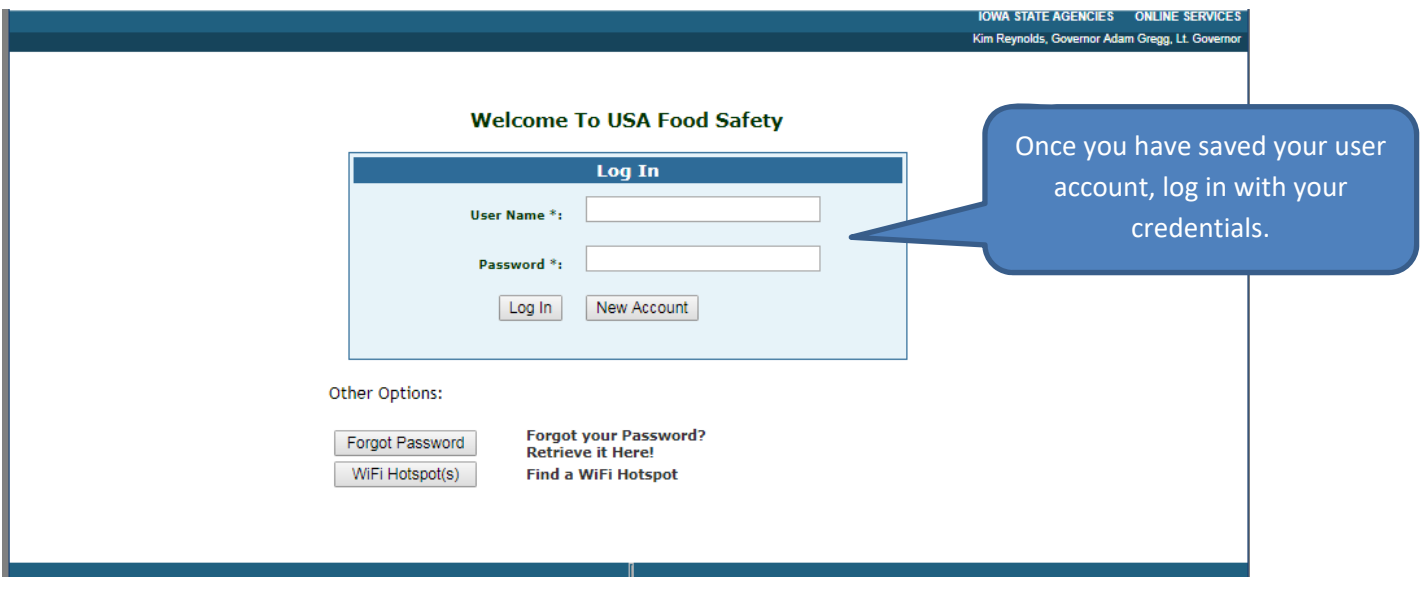

#### **Home Page:**

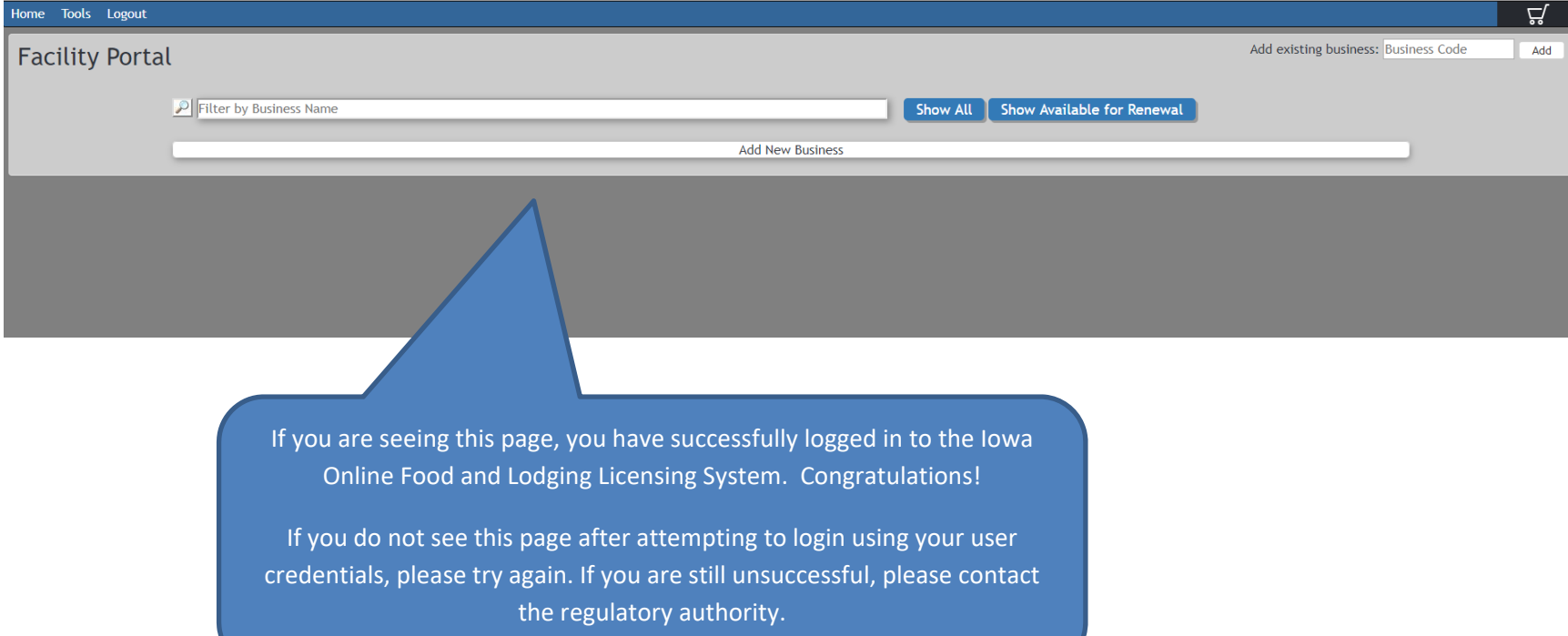

# **Adding <sup>a</sup> Business**

A business is the physical location of where food will be stored, prepared or served. If food is stored, prepared, or served in more than one physical location, more than one business may necessary. For instance, if <sup>a</sup> restaurant has multiple locations each location is <sup>a</sup> separate business. One business may also have multiple licenses. For instance if <sup>a</sup> restaurant also operates <sup>a</sup> mobile food unit or sets up <sup>a</sup> food stand at an event, they may add <sup>a</sup> new license their business.

**SPECIAL NOTE:** Temporary Food Vendors and Vending Machine Operators: If you operate in more than one Iowa regulatory jurisdiction, you will need at least one business in each jurisdiction you operate.

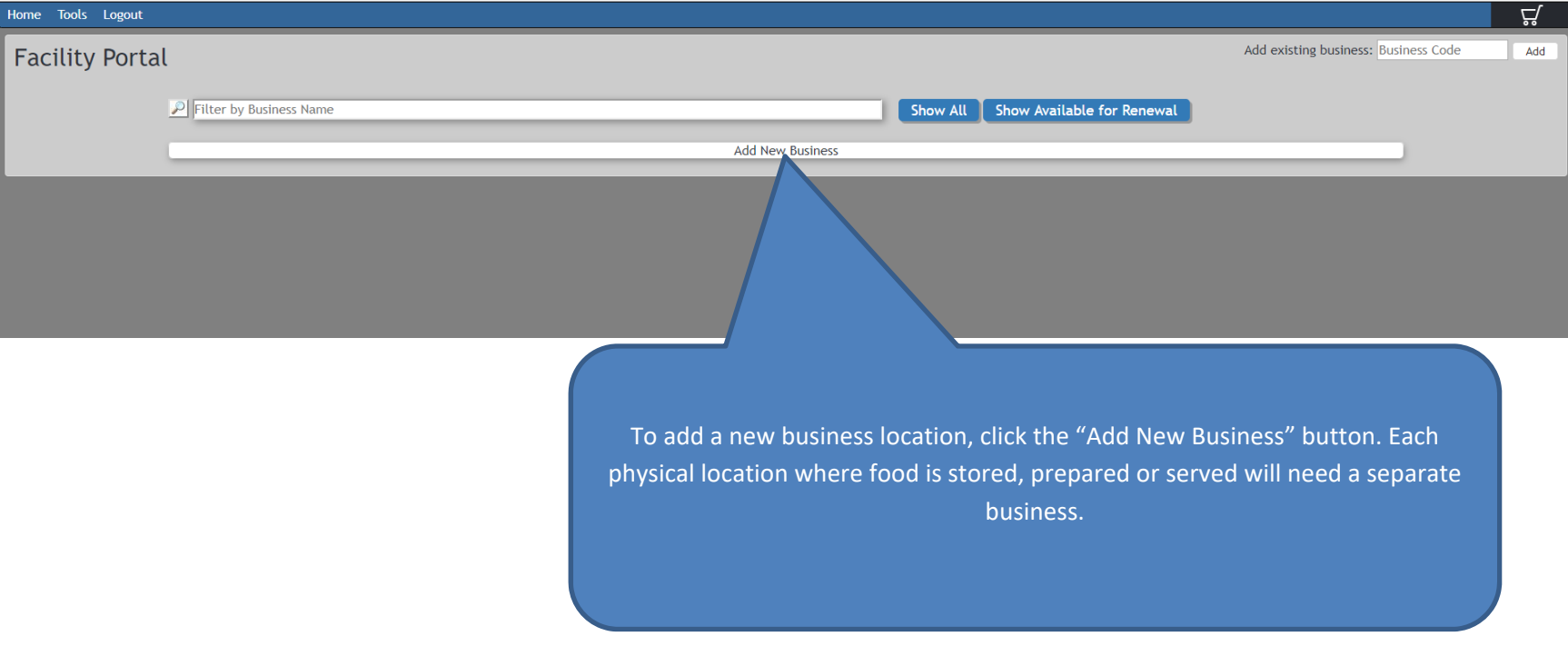

### **Selecting the Jurisdiction:**

Selection of the correct jurisdiction will ensure the application is received by the agency responsible for issuing the food or lodging license. Jurisdiction is based is based on the physical location where food is stored, prepared or served. All food processing plants must select the DIA Food and Consumer Safety Bureau jurisdiction. For all other food or lodging businesses, please follow the Jurisdiction Selection Instructions.

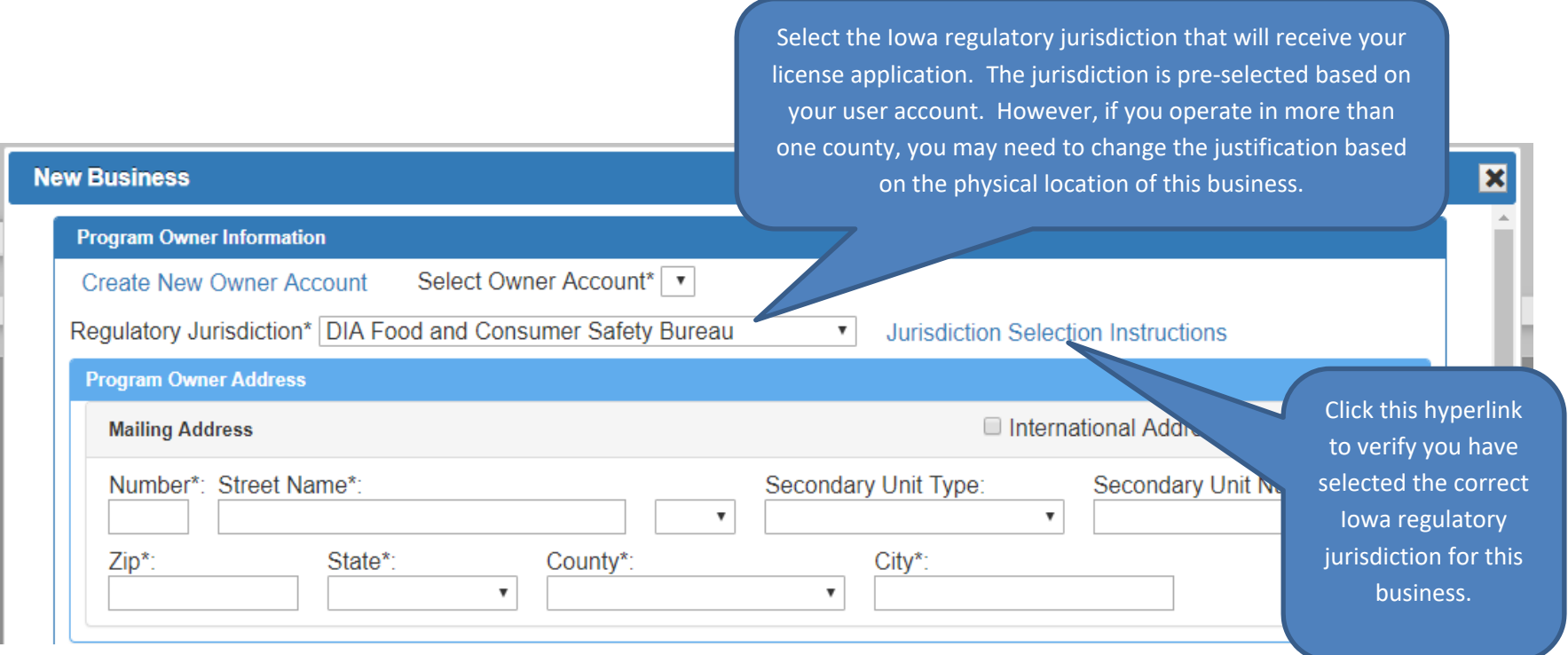

**Selecting or Creating an Owner Account:** Owner accounts are specific to the jurisdiction. Iowa has 14 food and lodging regulatory jurisdictions. If an operation has businesses more than one Iowa jurisdiction, <sup>a</sup> separate owner account is necessary for each jurisdiction. If an owner account exists in <sup>a</sup> jurisdiction, an owner account will appear in the "Select Owner Account" field.

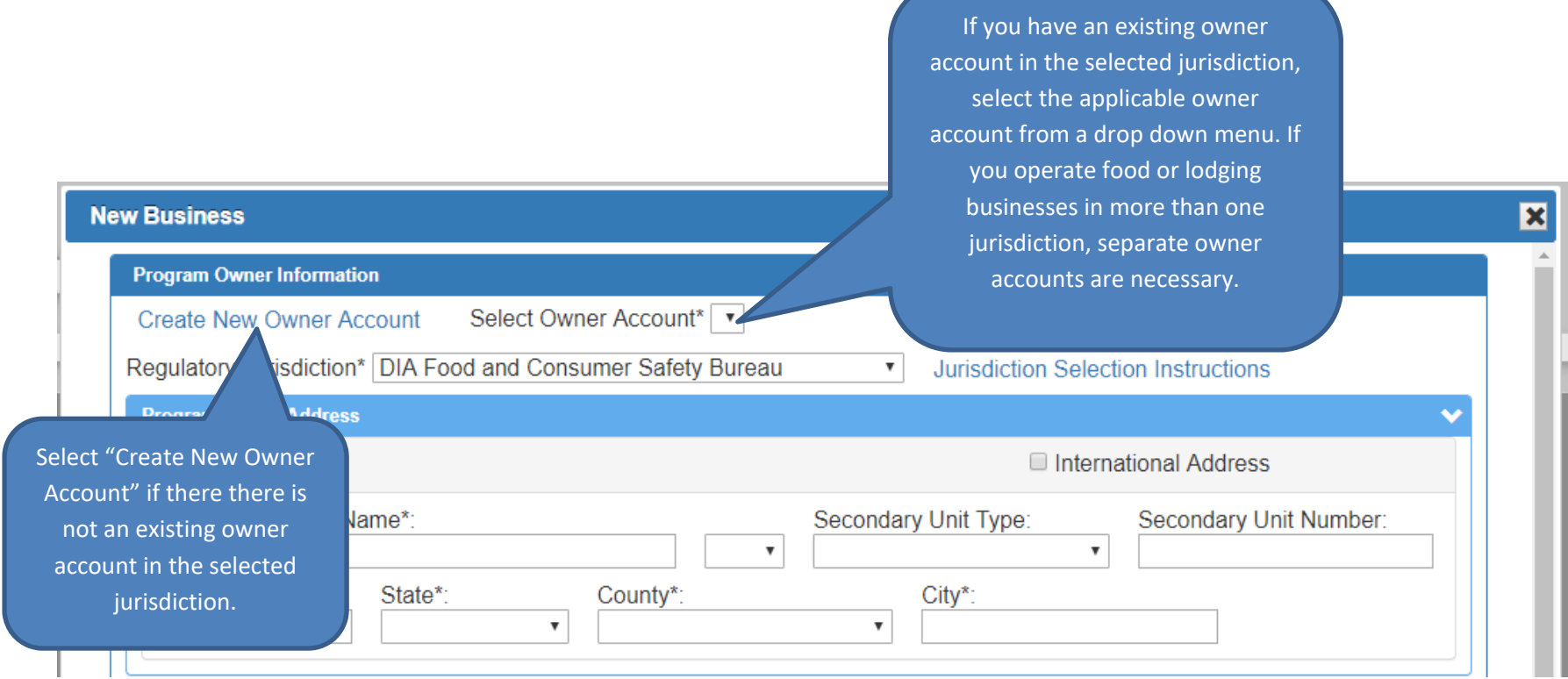

### **Creating <sup>a</sup> new owner account:**

If creating <sup>a</sup> new owner account is necessary, additional fields will appear that require information.

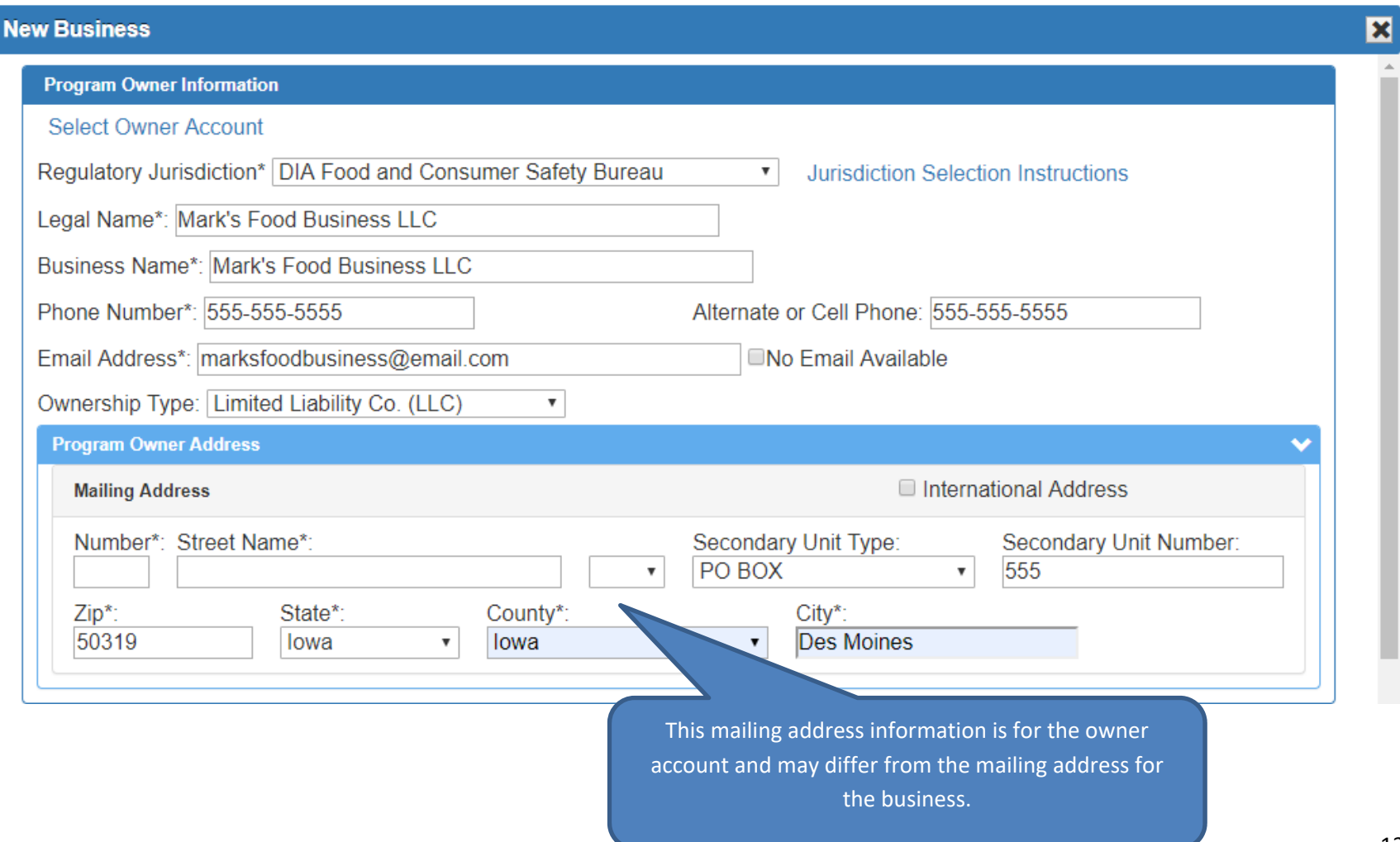

**Business Address:** The physical address for the business is the location where food is stored, prepared or served. Mobile Food Licenses are statewide licenses, so the physical address should indicated the home base of operations for the unit. Farmer's Market and Annual Temporary Licenses are countywide licenses, so the physical address must be located within the county where the food will be served.

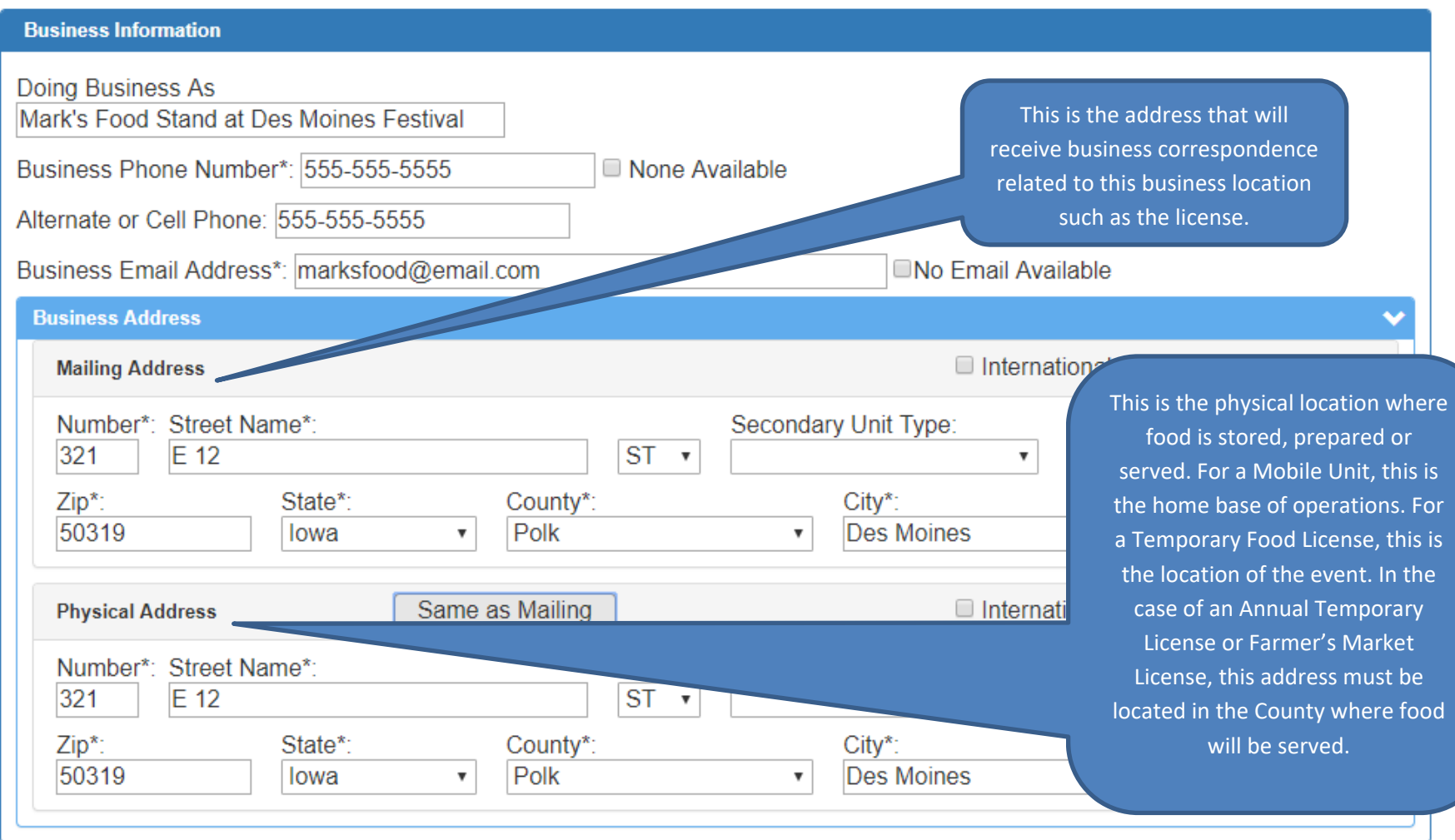

**Save New Business** 

**Save New Business With Program** 

14 Your Owner and Business accounts are now created. "Select Save New Business With Program" if you are ready to proceed with the license application. If you are not quite ready to apply for <sup>a</sup> license, select "Save New Business".

# **Apply for <sup>a</sup> License**

**New License Application Questionnaire** 

### Question

Choose the primary function that best describes the location you are intending to license. \*

Carefully read each question and all responses before choosing <sup>a</sup> response and clicking next.

Underlined words contain additional information. To viewthis information, place your cursor over the word.

#### **Options**

A. The primary function of this location is to prepare or serve food (including beverages) that is intended to be consumed immediately by the consumer. OB. The primary function of this location is to offer foods that will be consumed off the premises and may require further prepartaion by the consumer.

C. The primary function of the location is to provide lodging to transient guests.

OD. The primary function of this location is to prepare, package or store foods that are sold at other locations, shipped or delivered to customers, or sold to other businesses.

OE. Non-profit organizations that are not registering a temporary event, please start here OF. This is an event location that will have more than ten food or beverage vendors. This is for event registration only. Temporary food vendors should select A on this survey.

Next

**License Selection:** Once the license questionnaire is completed, the license type that best fits the responses will appear.

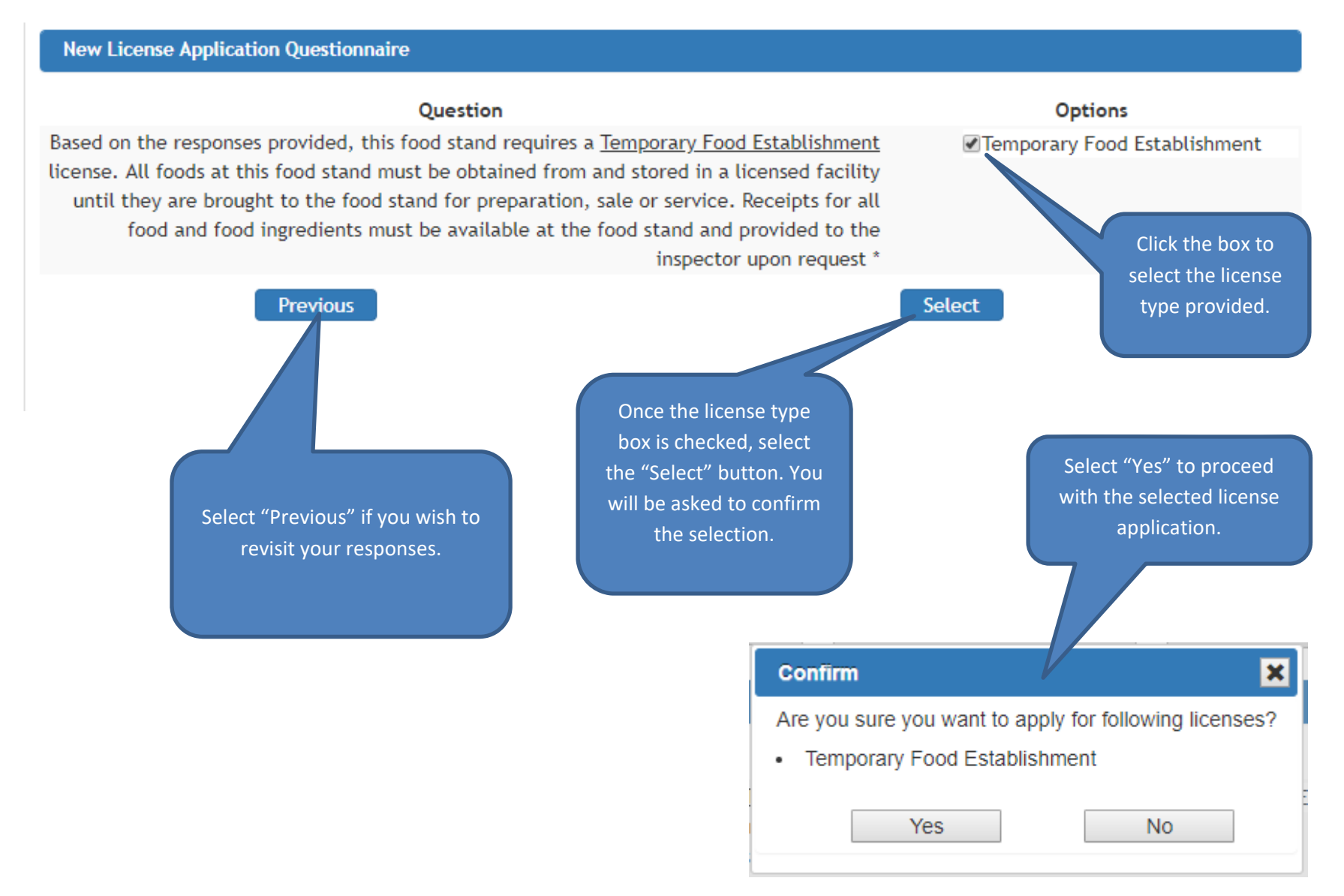

# New License Application

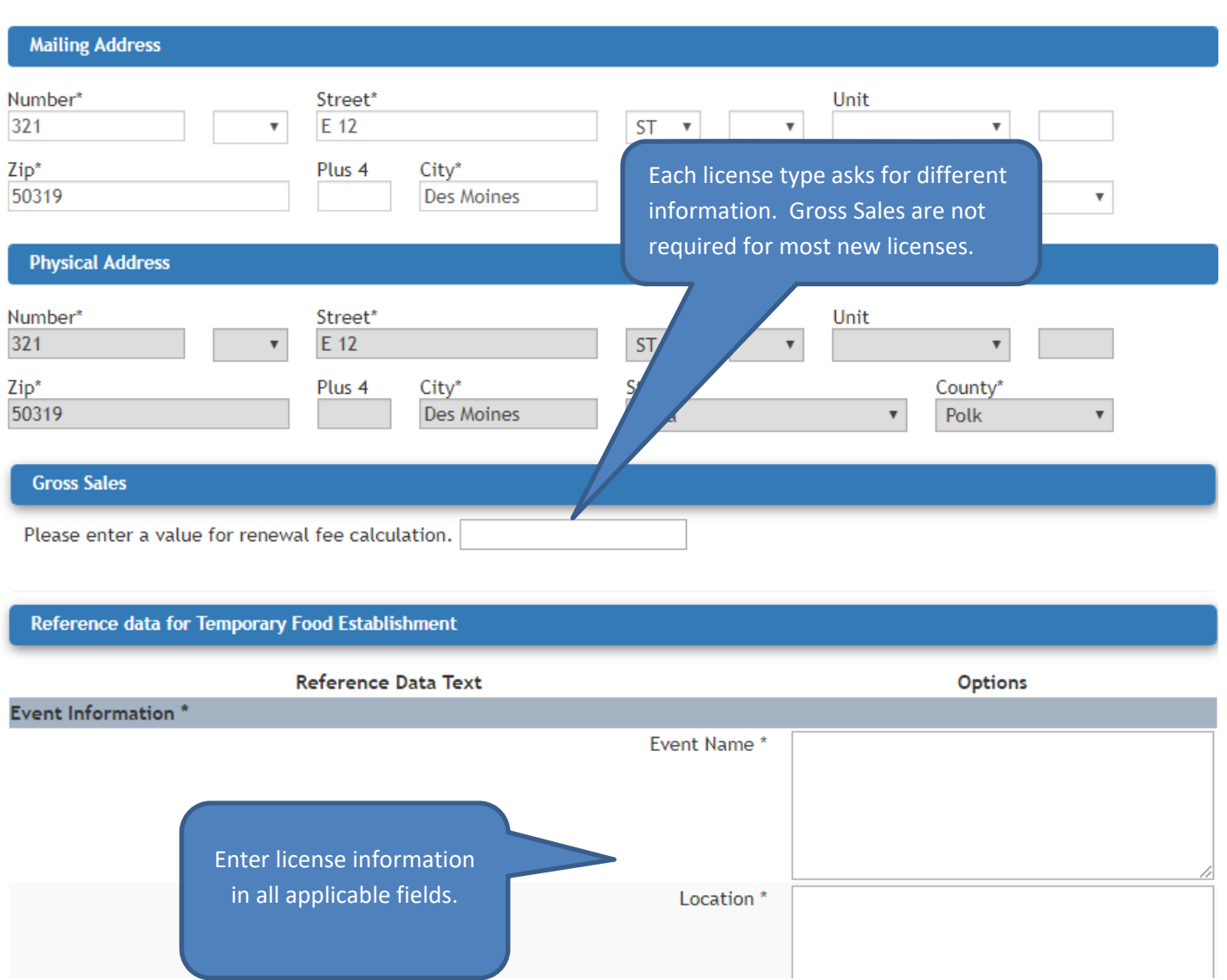

### **Save the Application:**

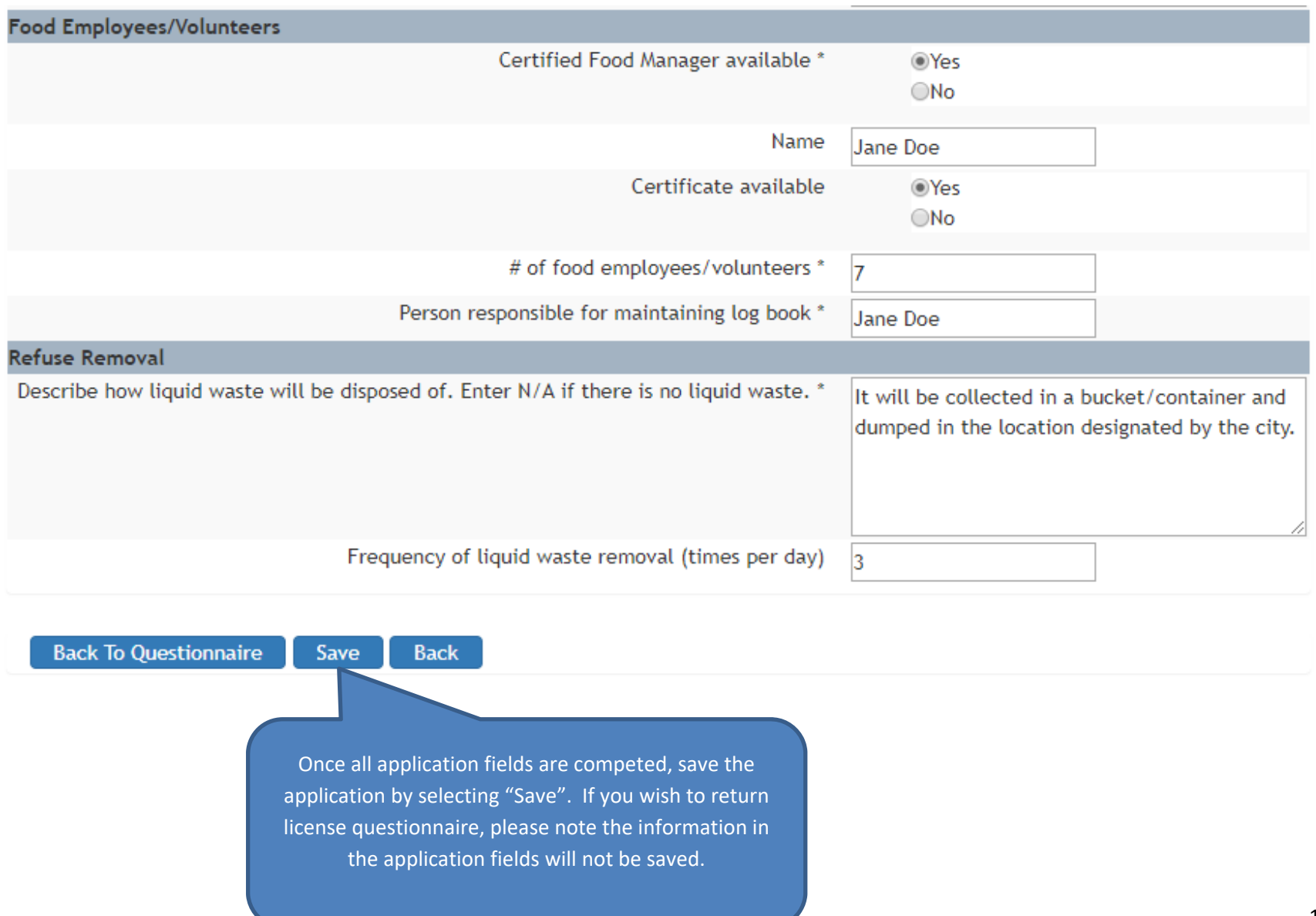

**Adding Attachments:** Add supporting documentation as attachments. Applications without adequate supporting documents attached may be delayed. Necessary attachments may include, food stand diagrams, menus, policies and procedures, HACCP plans and proof of gross sales.

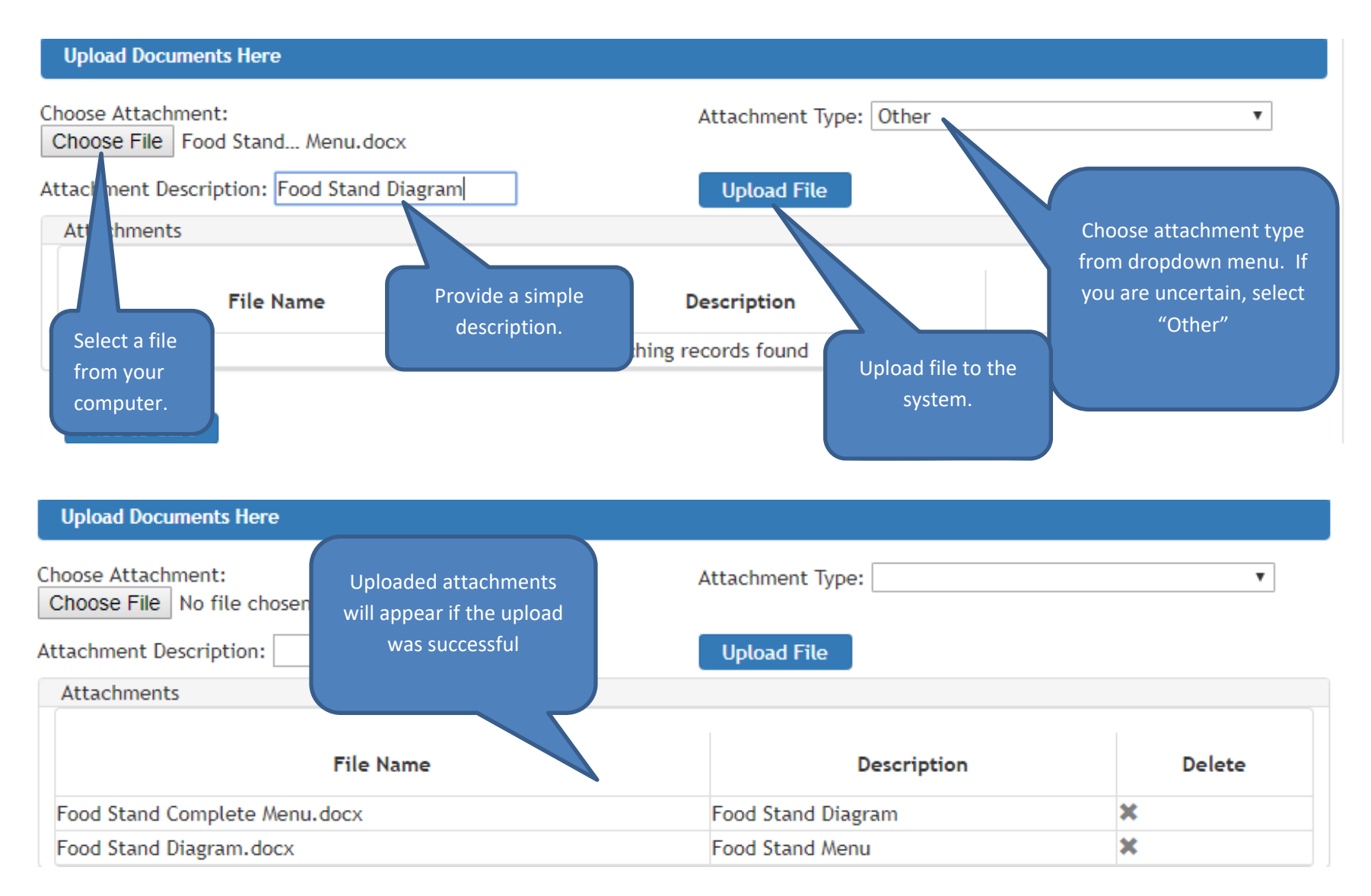

### **Add the license to the shopping cart:**

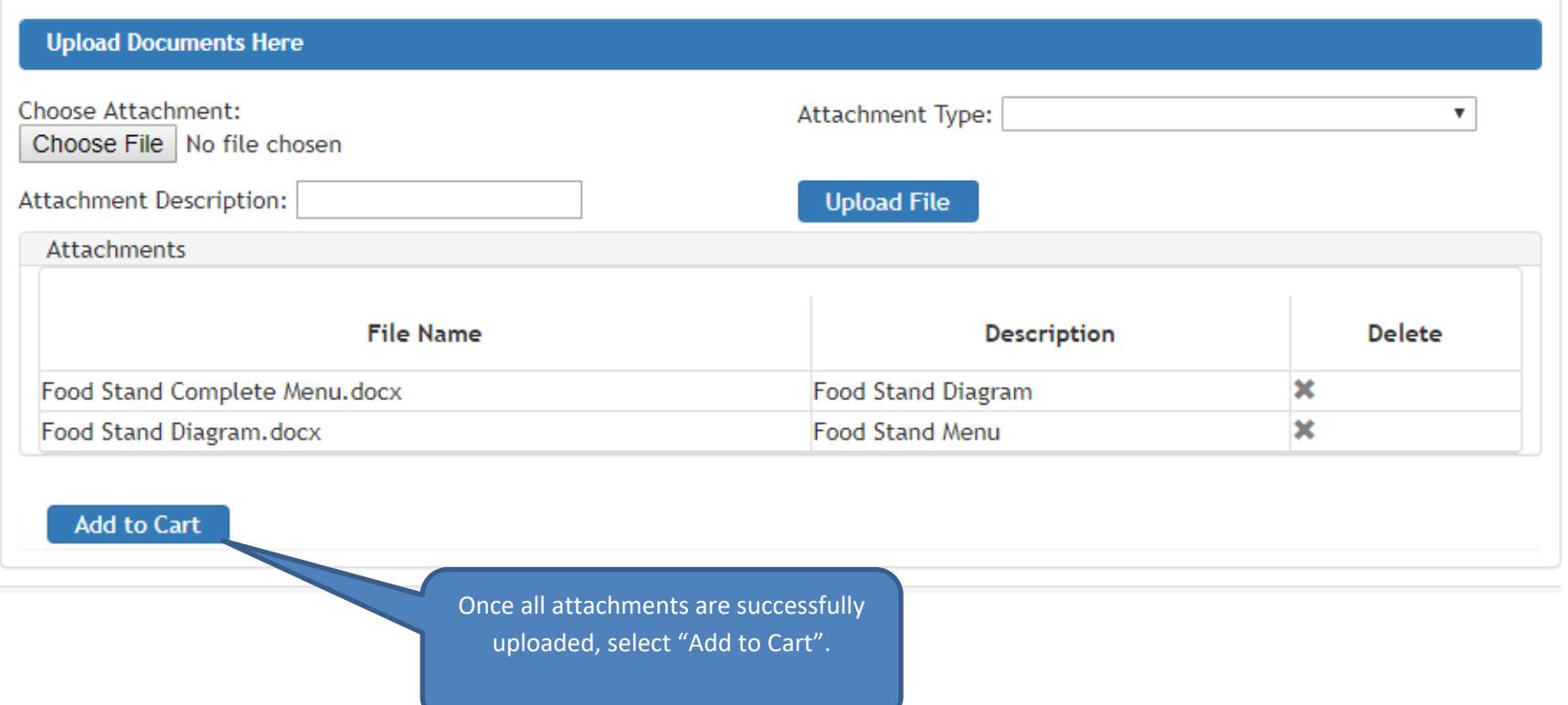

**Home Screen:** After the license application is complete and "Add to Cart" has been selected, the home screen will appear and the business listed. Your options on this screen include: View or edit business information, view or edit license details, view shopping cart and check out.

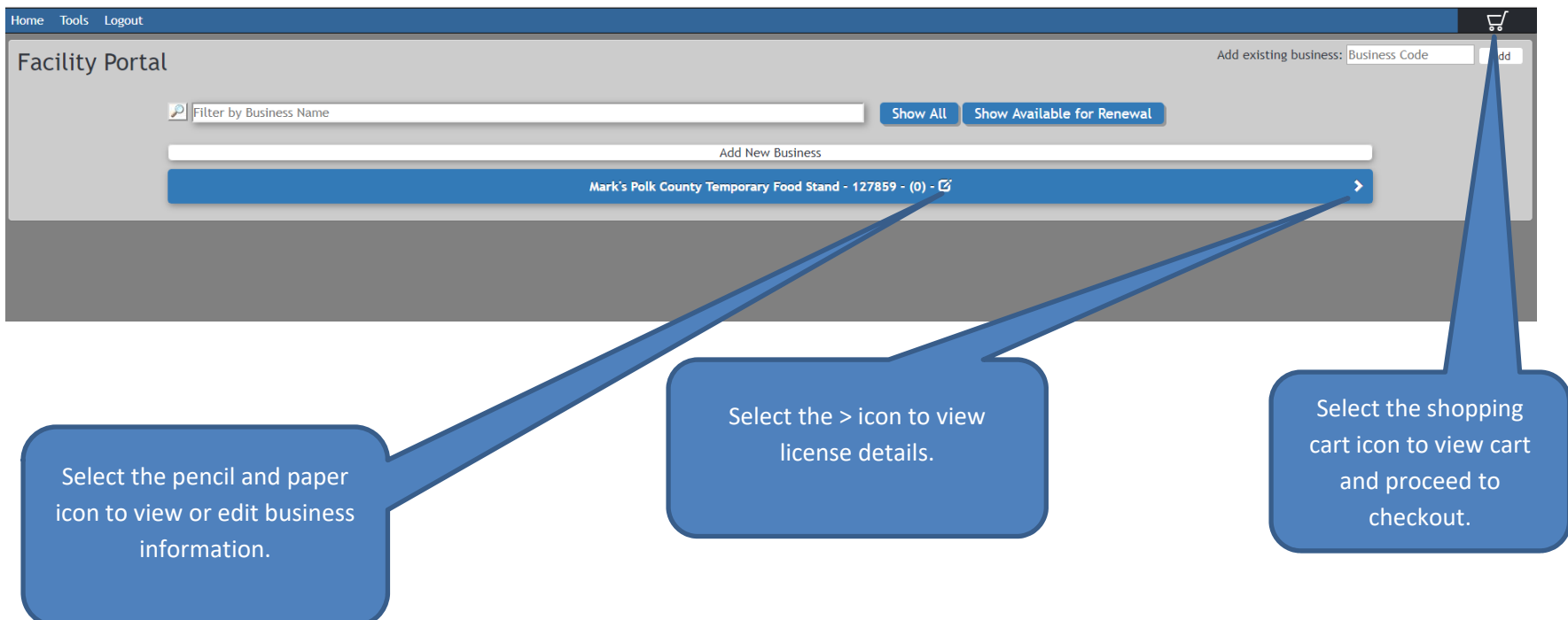

### **Home Screen (Continued):**

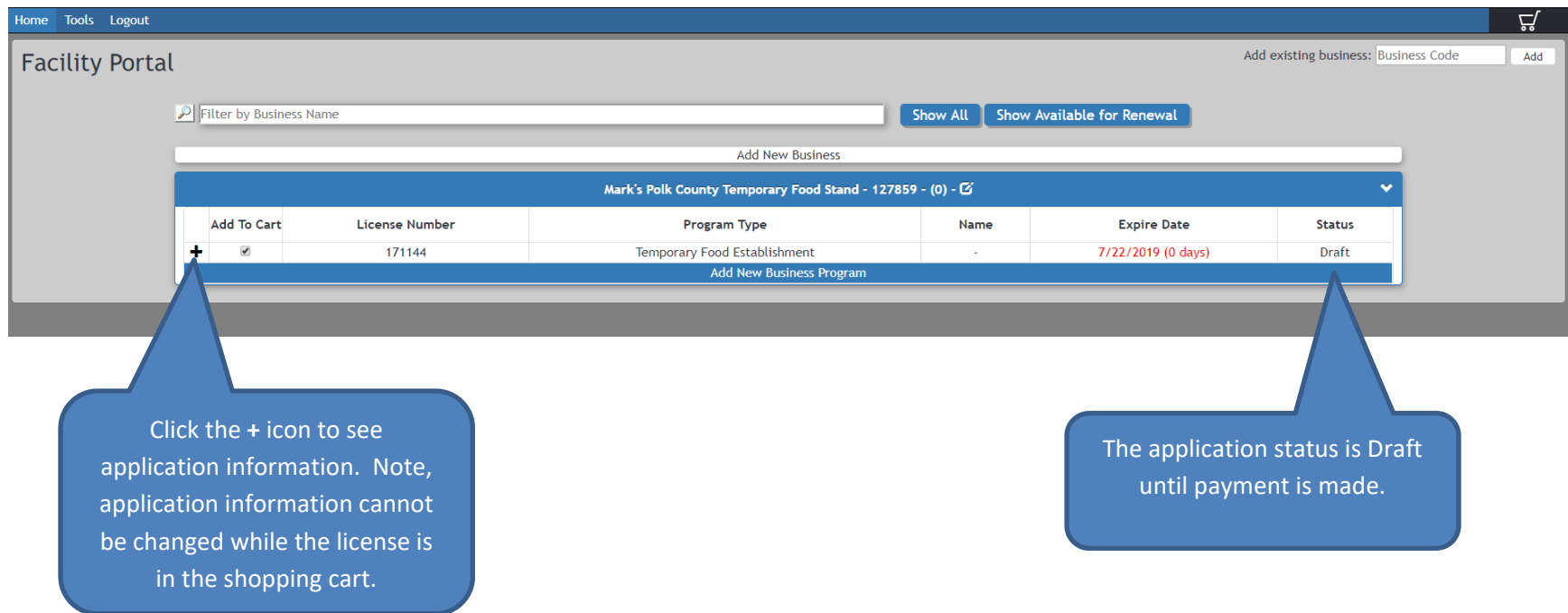

**Pay for <sup>a</sup> Food or Lodging License: At this time, the Iowa Online Iowa Food and Lodging License System does not accept credit card payments. Payment through electronic funds transfers are accepted.**

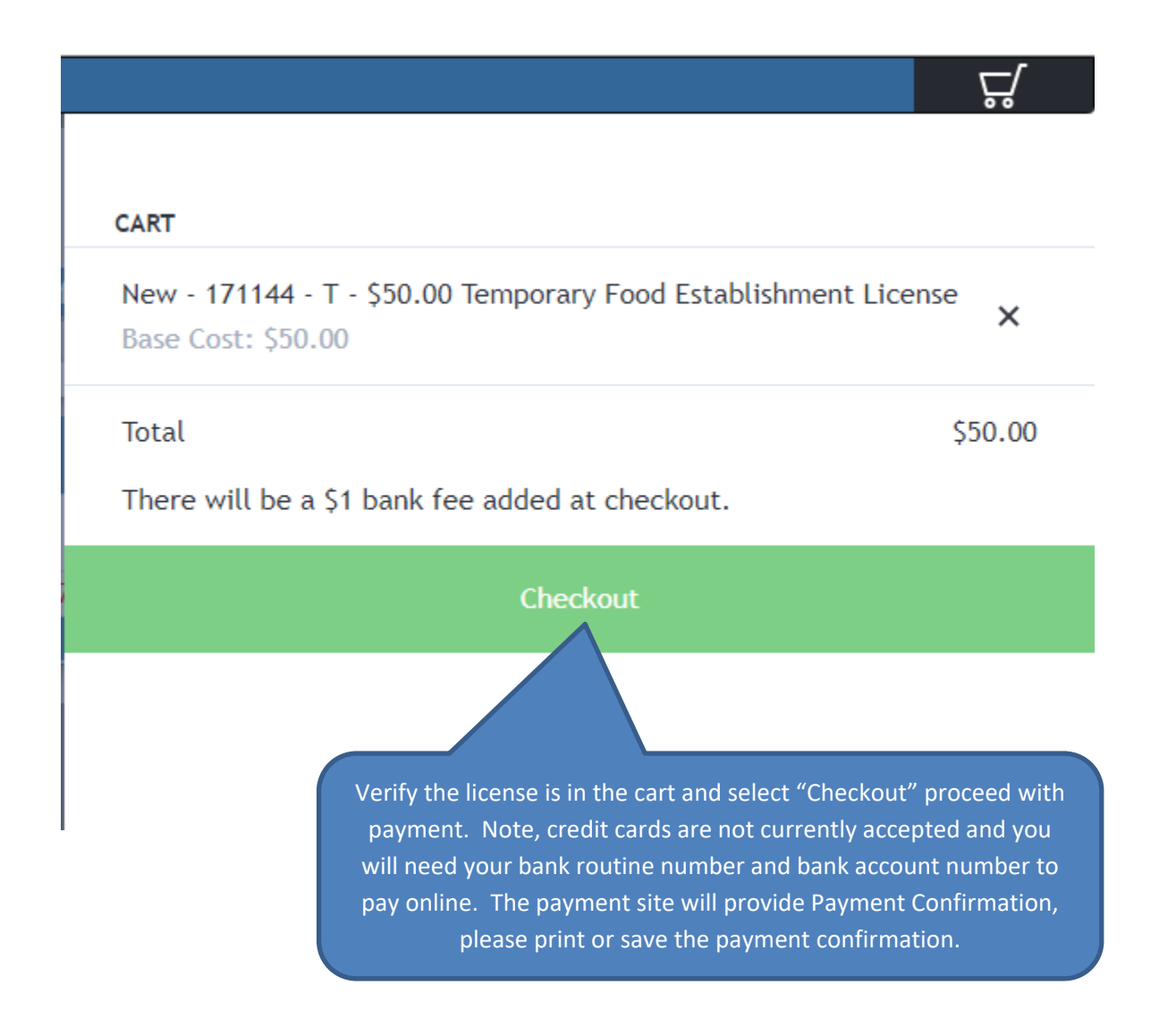

**Home Screen:** After payment is complete, select continue and the Home Screen will appear.

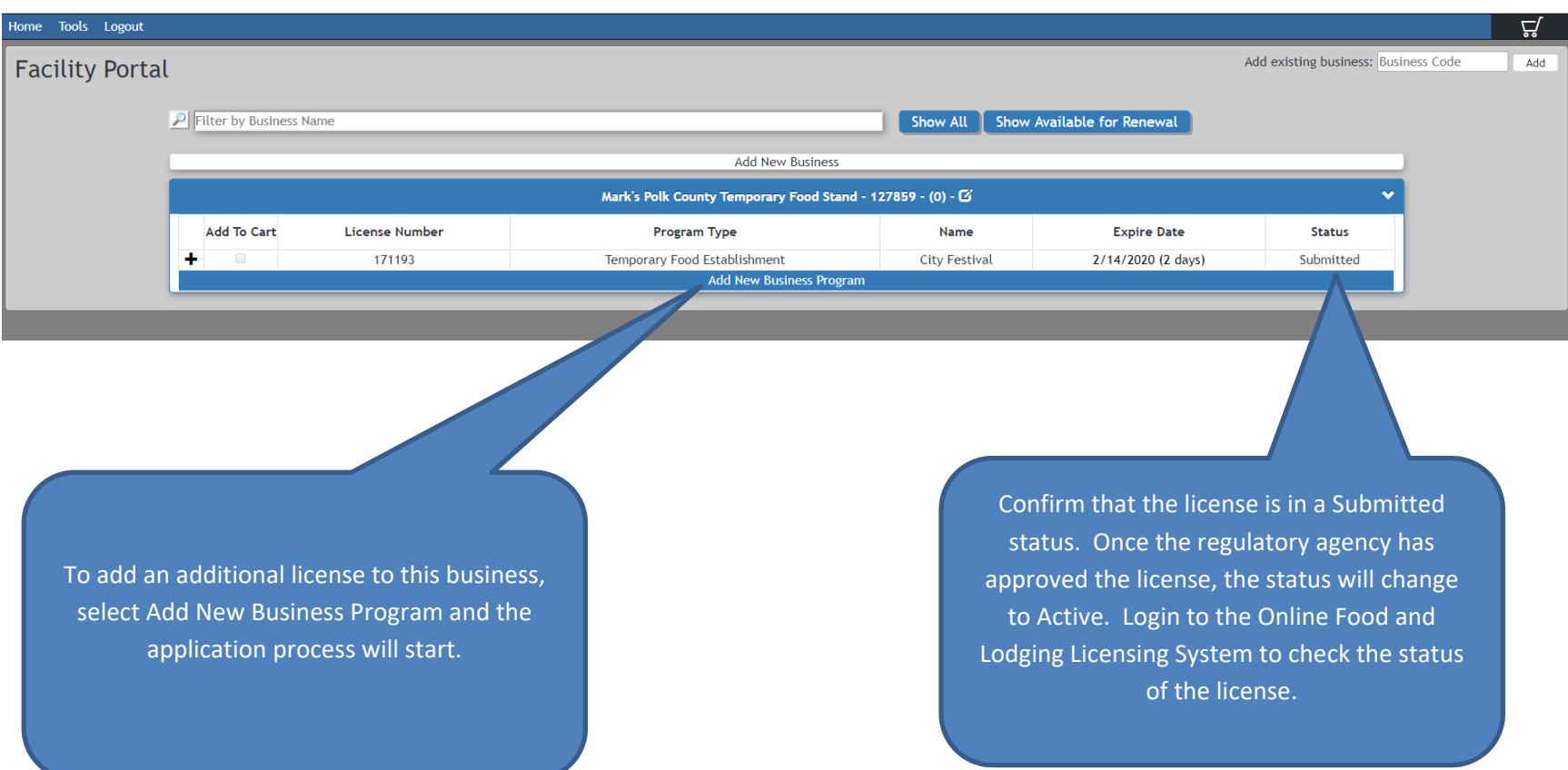